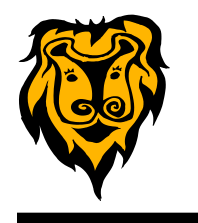

### **RESTORE A TAB IN CHROME**

If you use the Chrome browser and accidentally close a tab that you really wanted to remain open, you can restore this tab by using **Control+Shift+T**. This command will bring back a tab that you have closed. You can do this multiple times to reload the last few tabs you have closed.

You might be interested in some other commands that are helpful when using Chrome:

**Control+T** Opens a new tab **Control+W** Closes a tab

### **MORE GOOGLE CHROME TIPS**

Most browsers separate the address bar and the search box in the interface. However Google Chrome was the first to use the Omnibox. This box can serve as the address bar or a search box. If you type a web address in the Omnibox, you will be taken directly to the site. If you type a search term in the Omnibox, it will perform a Google search for you.

Control+L This will highlight whatever is in the Omnibox so that you can start typing directly what you are trying to find-a web address or a search term.

#### **www. and http:// Not Needed**

Although there are times when you will need to type in **www.** or **http://** in a web address, most of the time you can leave out these prefixes on most web addresses. Save yourself some time by just type in teachertube.com or whatever website you want to access.

#### **Define**

When you type the word **define** followed by a colon, no space, and the word you want to define, you can eliminate going to a dictionary site to find the definition of words. See the example below: **define:viscosity**

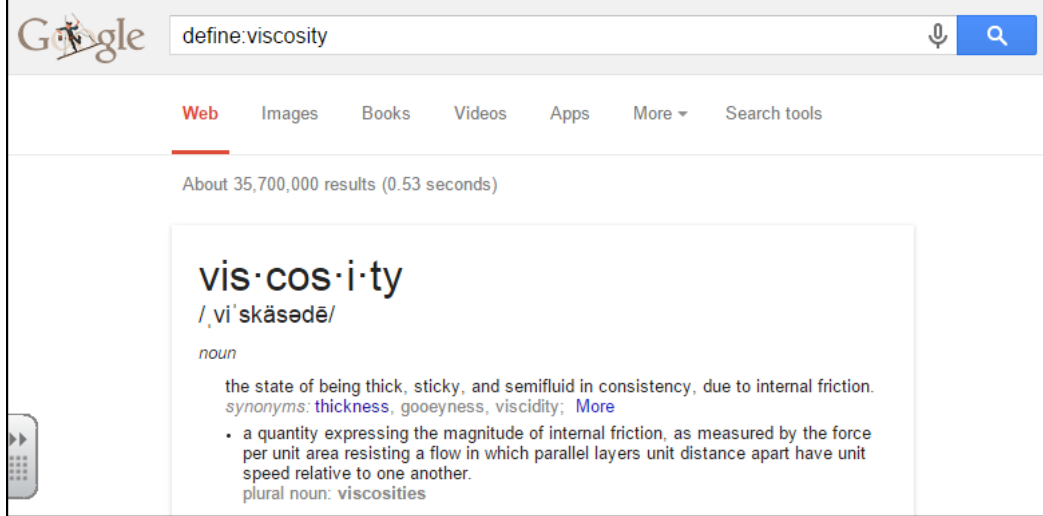

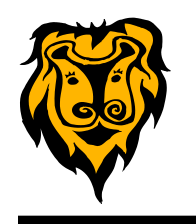

## **More Google Chrome Tips**

### **Calculator**

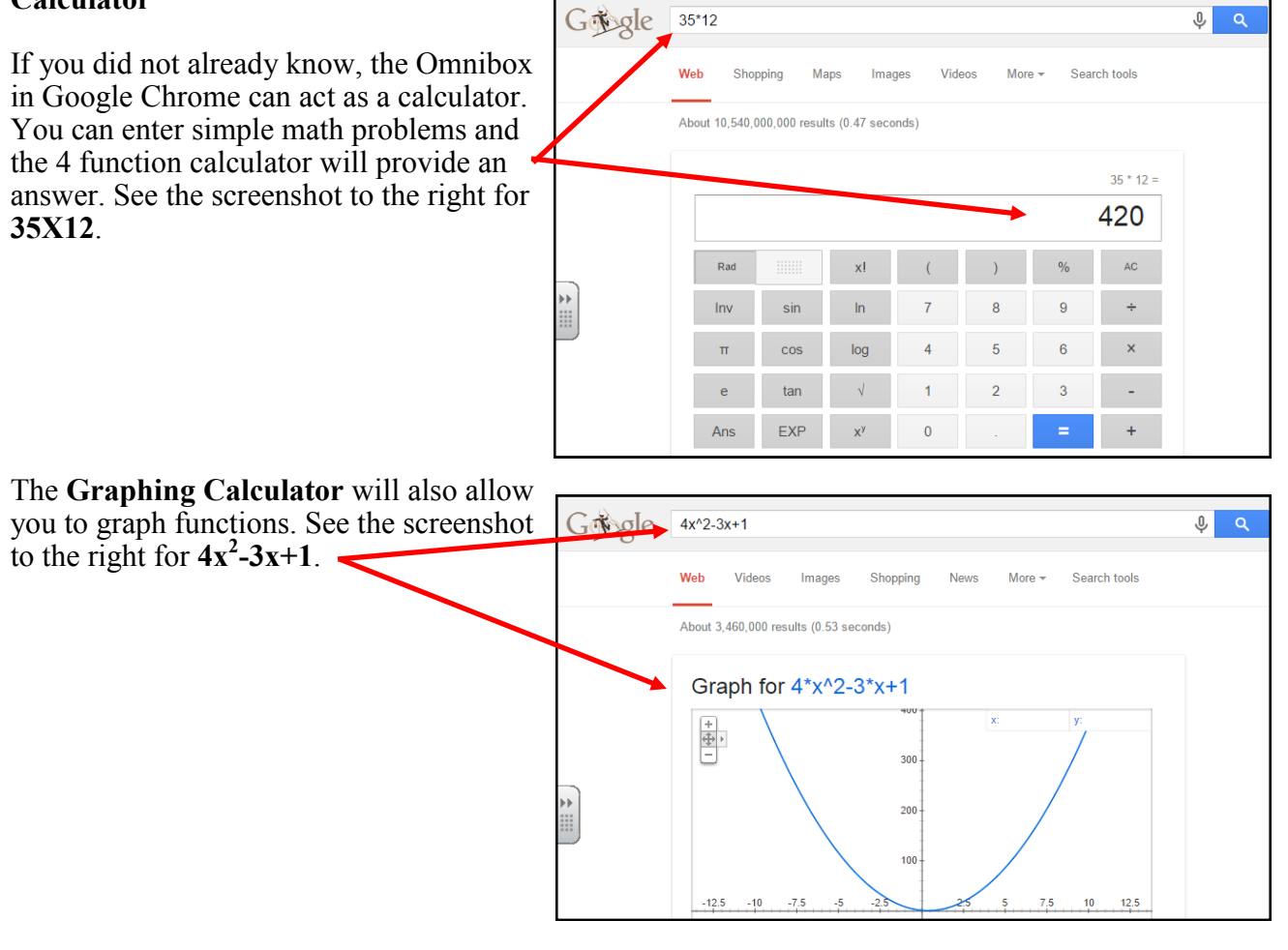

### **Time in Other Places**

You can get the current time in other location around the world without searching for an applicable website. Simply type in the words **time in \_\_\_\_\_\_\_\_\_\_\_\_ .**  See the screen shot to the right for the current time in **Sydney, Australia**.

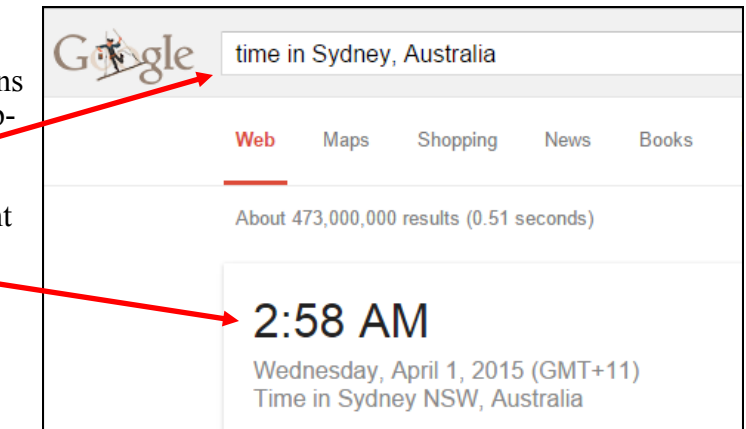

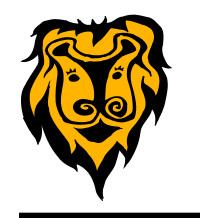

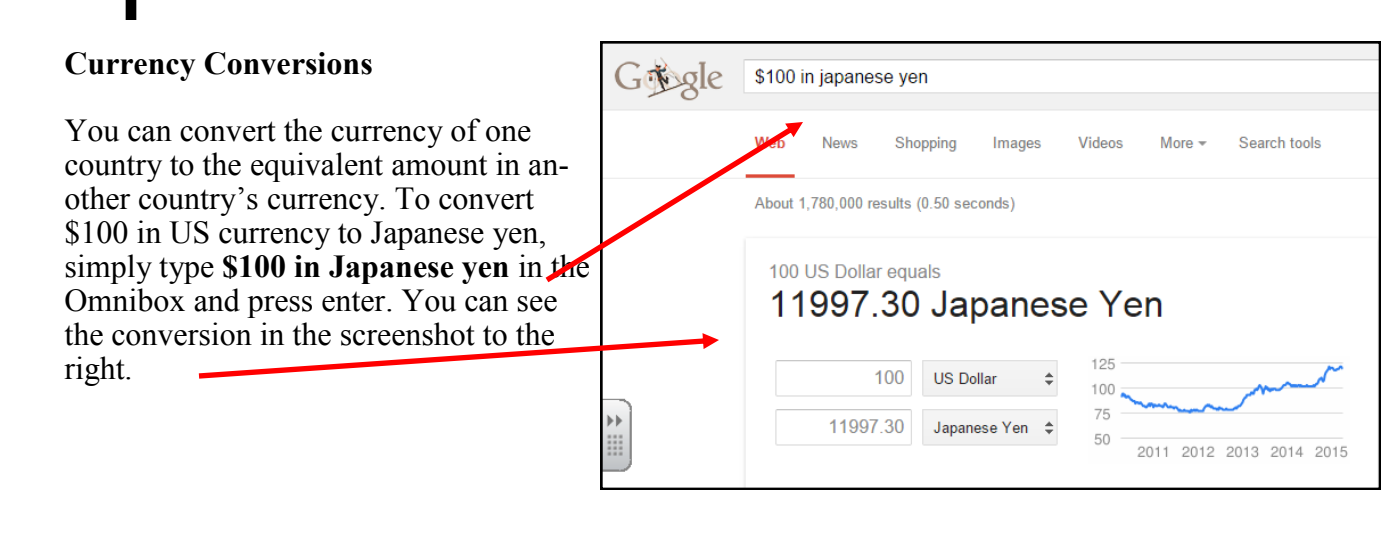

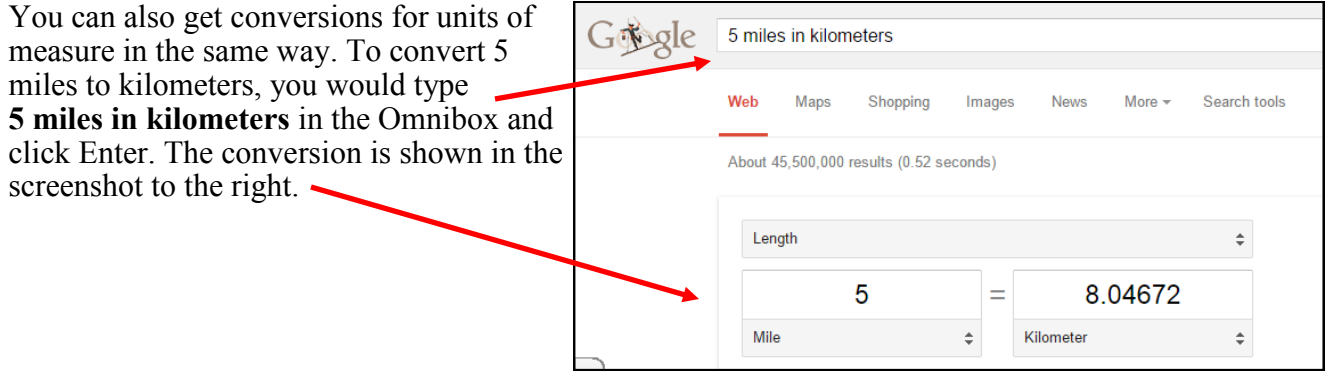

**Control+ 1-8** Pressing Ctrl and any number 1 through 8 will move to the corresponding tab in your tab bar.

**Control+9** This command will switch to the last tab on your tab bar.

**Control+ (- or +)** Zoom in or out of a page. Minus will decrease and plus will increase. Crtl+0 will reset back to the default setting.

**Control+Shift+D** This command will save all of your open tabs as bookmarks within a single folder. When you want to reopen them, simply right-click on the folder and select "Open all bookmarks in a new window."

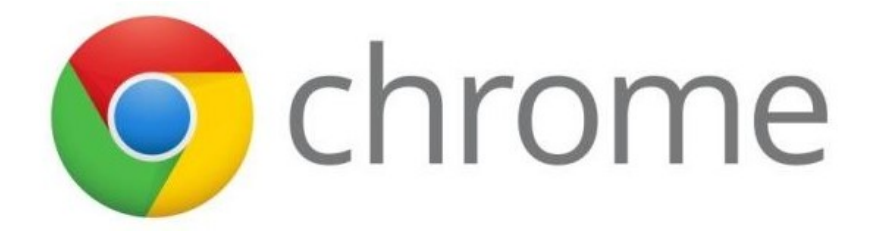

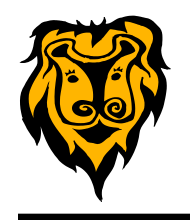

## **INTERACTIVES FOR YOUR SMART BOARD**

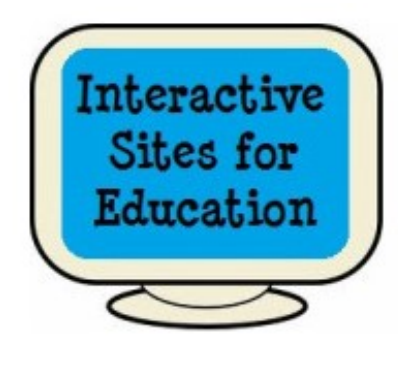

#### **Interactive Sites for Education [http://](http://interactivesites.weebly.com/)**

**[interactivesites.weebly.com/](http://interactivesites.weebly.com/)** is a website that has gathered together a very large number of online interactives that are suitable for use with your SMART Board in the K-5 classroom.

The activities are organized by subject area and by topics within each subject area. The subjects included are Math, ELA, Science, Social Studies, Art, Music, Typing, Spanish and more. The activities are well done. Most are very colorful and animated. I hope you'll take time to explore this resource and try some of the interactives with your students.

### **NATIONAL LIBRARY OF VIRUAL MANIPULATIVES [http://nlvm.usu.edu/en/nav/](http://nlvm.usu.edu/en/nav/vlibrary.html) [vlibrary.html](http://nlvm.usu.edu/en/nav/vlibrary.html)**

The National Library of Virtual Manipulatives is a project supported by the National Science Foundation. It's purpose it to provide a library of interactive web-based virtual manipulatives for use in mathematics instruction.

The manipulatives are categorized according to appropriate grade level groups (PreK-2, Grades 3-5, Grades 6-8, and Grades 9-12) and are indexed into the following strands: Number & Operations, Algebra, Geometry, Measurement, and Data Analysis & Probability.

These manipulatives are perfect for use on the SMART Board with students in math classes. Take a look and give them a try. In order to run these interactives, you must have the latest version of Java installed on your computer.

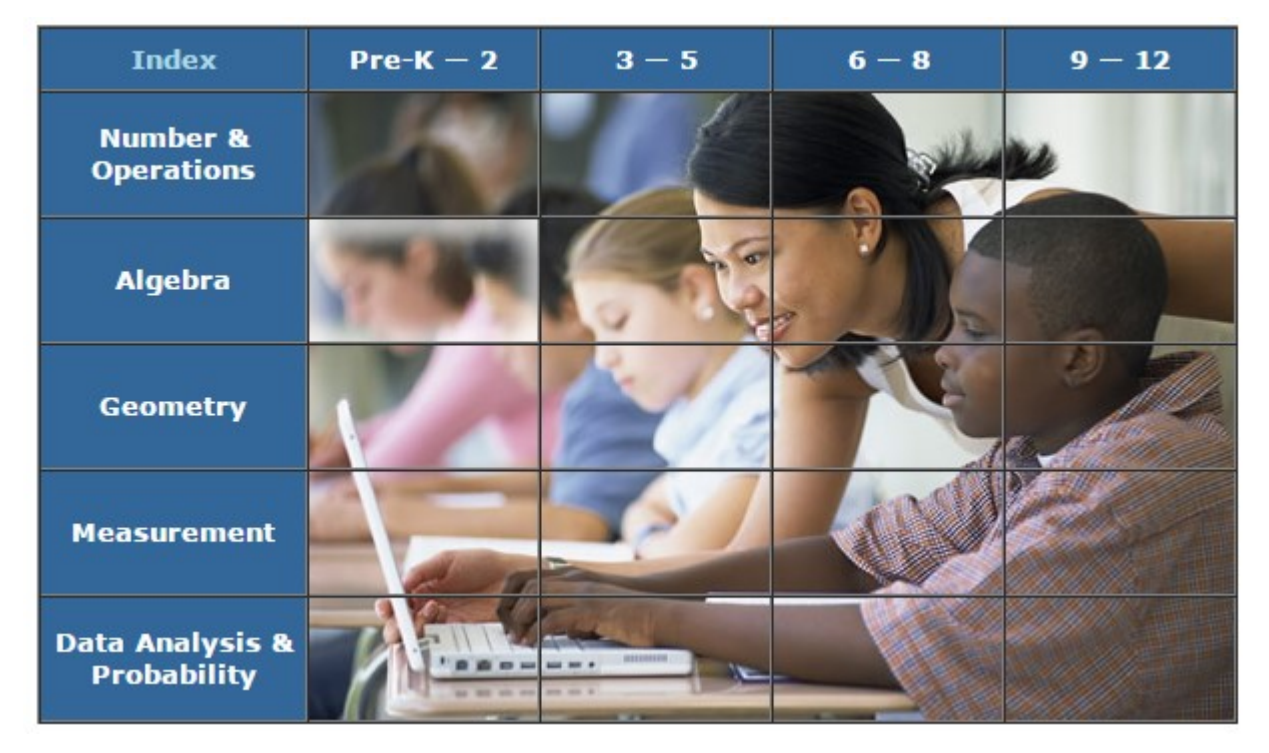

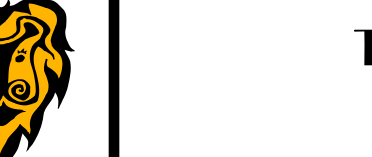

## **MODERN CHALKBOARD <http://www.modernchalkboard.com/>**

Modern Chalkboard is a site that hosts SMART Board lessons/activities for a variety of subjects. It focuses mostly on Math, but also has some offerings for Grammar, Science, Social Studies and others. The activities are designed in SMART Notebook software, so you will need that installed on your computer in order to use them. The lessons are free to download, save, and use on your computer/ laptop.

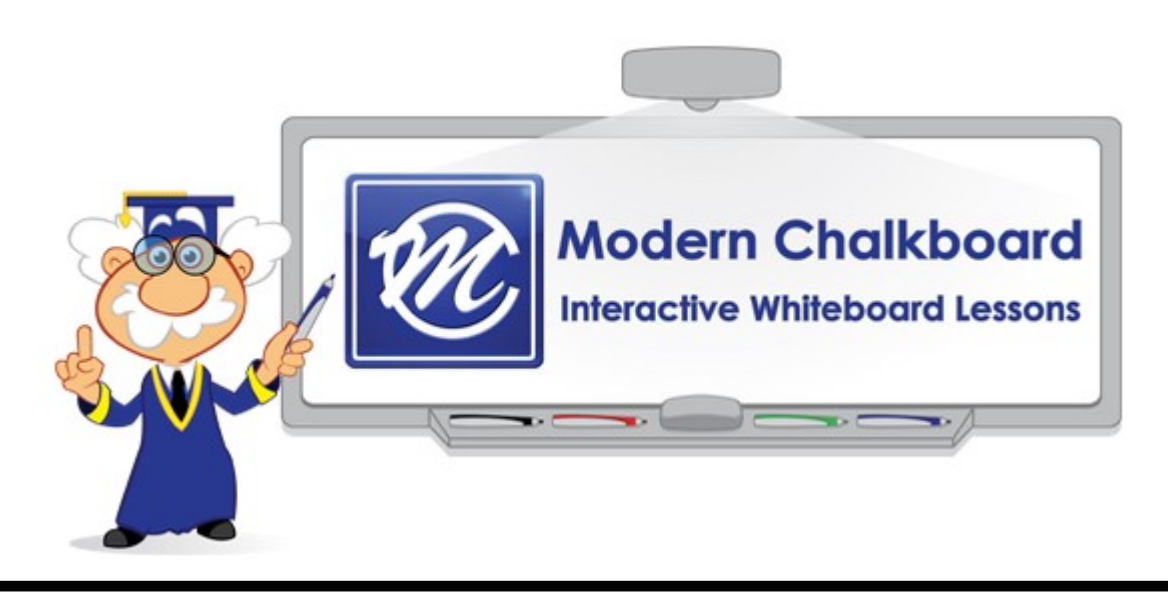

### **CREATE ONLINE JEOPARDY GAMES <http://www.jeopardy.rocks/>**

Teachers can create online jeopardy review games using **[Jeopardy Rocks](http://www.jeopardy.rocks/)**. This is a free and easy to use tool. To create your own Jeopardy game, click on the blue Build Now button. Add your own title or keywords that will appear in the game's URL (Be sure to remember or record this URL for later use.) Enter your email address and a password of your choice. When the Jeopardy screen appears, follow these steps:

- Click on **ENTER TITLE** and type the title of your game.
- Click on each **CATEGORY** and type the names of your categories.
- Click on a square on the board and enter your question and answer. Click on **SAVE**. Complete the board by adding more questions and answers.
- Click on **FINAL JEOPARDY** to add your final question and answer.
- You will be able to edit your game board whenever you wish by entering your board's URL and your email/password again.
- When you are ready to use the game with your students, you can have up to 6 teams represented on the game board.

It's quick and easy! Great to use with SMART Boards!

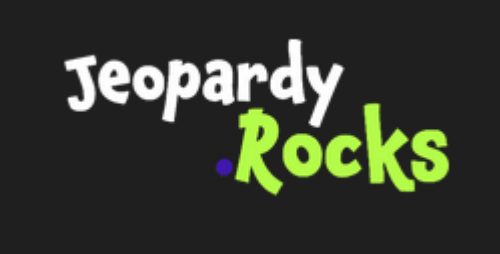